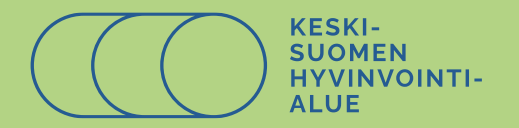

# **Keski-Suomen hyvinvointialueen julkisen koulutuskalenterin Juuren käyttöohjeet**

**Infolaatikko**

Tässä ohjeessa käydään läpi Keski-Suomen hyvinvointialueen julkisen koulutuskalenterin Juuren käyttöohjeet.

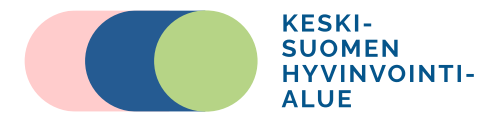

# Sisällysluettelo

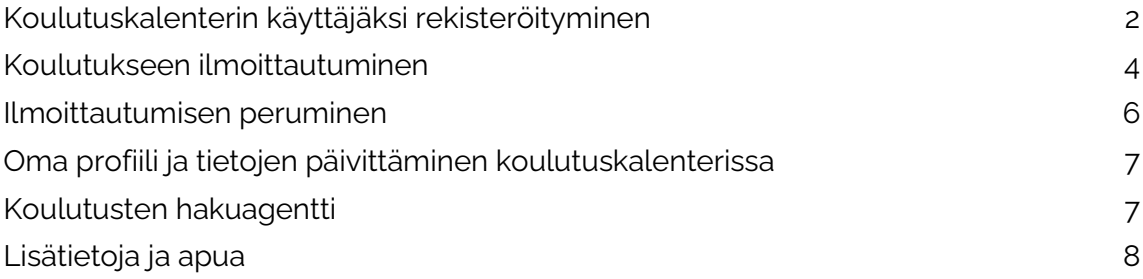

Ilmoittautuessasi ensimmäistä kertaa Keski-Suomen hyvinvointialueen järjestämiin julkisiin koulutuksiin koulutuskalenterimme Juuren kautta, sinun tulee ensin rekisteröityä koulutuskalenterin käyttäjäksi. Jatkossa pääset ilmoittautumaan koulutuksiin luomillasi käyttäjätunnuksilla.

HUOM! Hyvinvointialueen henkilöstö ilmoittautuu koulutuksiin Juuri-järjestelmän kautta, jonne pääsee Polku-intran etusivulta.

## <span id="page-1-0"></span>**Koulutuskalenterin käyttäjäksi rekisteröityminen**

Ennen kuin voit ilmoittautua Keski-Suomen hyvinvointialueen järjestämiin koulutuksiin, sinun tulee rekisteröityä koulutuskalenterin käyttäjäksi. Pääset rekisteröitymään koulutuskalenterin ylälaidasta löytyvän Kirjaudu / Rekisteröidy painikkeen kautta.

Tervetuloa Keski-Suomen hyvinvointialueen julkiseen koulutuskalenteriin

- Rekisteröityminen Juuri-koulutuskalenterin käyttäjäksi:
- 1. Ilmoittautuessasi koulutukseen ensimmäistä kertaa, rekisteröidy alla olevan Kiriaudu/Rekisteröidy -painikkeen kautta. Klikkaa avautuvalta näytöttä UUSI KÄYTTÄJÄ -painiketta.
- 2. Täytä tietosi rekisteröitymislomakkeelle ja klikkaa Rekisteröidy.
- 
- 3. Saat ilmoittamaasi sähköpostiosoitteeseen vahvistuksen rekisteröitymisestä.<br>4. Huomioithan, että tässä vaiheessa olet vasta rekisteröitynyt koulutukseen. Ilmoittautuaksesi ensimmäisen kerran koulutuksiimme, seuraa Koulu 5. Ota luomasi käyttäjätunnukset (sähköpostiosoite ja salasana) talteen, rekisteröitymisen jälkeen pääset jatkossa ilmoittautumaan koulutuksiimme näillä tunnuksilla
- Koulutukseen ilmoittautuminen:
- 1. Valitse haluamasi koulutus kalenterista. Koulutukset löytyvät sen päivän kohdalta jolloin ne järjestetään
- 2. Klikkaa näytölle avautuvasta ponnahdusikkunasta Jatka ilmoittautumiseen-linkkiä
- 3. Klikkaa koulutusohielman vlä- tai alalaidasta Kirjaudu / Rekisteröidy -painiketta.
- 4. Syötä avautuvaan näyttöön rekisteröimäsi käyttäjätunnukset (sähköpostiosoite ja salasana) ja klikkaa ok.

5. Mene koulutusohjelman alalaitaan ja kiikkaa Ilmoittaudu kurssille -painiketta. Onnistuneesta ilmoittautumisesta saat automaattisen vahvistusviestin sähköpostiisi sekä järjestelmän näytölle. Ongelmatilanteissa ota yhteyttä koulutuspalvelut(at)hyvaks.fi

HUOMAATHAN: Jos olet Keski-Suomen hyvinvointialueen tvöntekijä, sinun tulee ilmoittautua koulutuksiin Juuri-järiestelmän kautta. Linkin lövdät Polku-intran etusivulta

Kirjaudu / Rekisteröidy

Avautuvan näkymän kautta voit rekisteröityä **Uusi käyttäjä** -painikkeesta ja jatkossa kirjautua koulutuskalenteriin luomillasi käyttäjätunnuksilla. Uusi käyttäjä -painikkeen kautta pääset rekisteröitymislomakkeelle täyttämään omat tietosi.

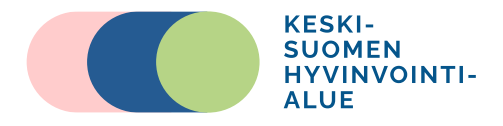

REKISTERÖIDY TAI KIRJAUDU ENNEN ILMOITTAUTUMISTA/ILMOITTAUTUMISEN PERUMISTA

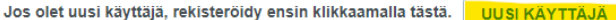

Kun rekisteröitymisesi on hyväksytty, saat sähköpostiisi viestin, jonka jälkeen voit ilmoittautua koulutuksiin.

Jos olet jo aikaisemmin rekisteröitynyt, ja haluat ilmoittautua tai perua aiemman ilmoittautumisesi, kirjaudu ensin täyttämällä alla olevat kentät ja paina Ok-painiketta.

Koulutuskalenteriin rekisteröimäsi käyttäjätunnus (sähköpostiosoite)<sup>\*</sup> Salasana\*

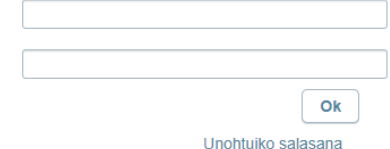

Täytä rekisteröitymislomakkeella pyydetyt tiedot huolellisesti. Ilmoittamasi sähköpostiosoite toimii jatkossa käyttäjätunnuksenasi Juuri-koulutuskalenterissa. Mikäli alasvetovalikoista (tehtävä, henkilöryhmä) ei löydy sinulle sopivaa ja kuvaavaa vaihtoehtoa, valitse vaihtoehto Muu. Kun olet täyttänyt kaikki tiedot, **muista painaa lomakkeen alalaidan Rekisteröidy-painiketta**, joka aktivoituu, kun pakolliset tiedot on täytetty.

- Laskutusosoite on rekisteröitymislomakkeella pakollinen tieto. Keski-Suomen hyvinvointialueen koulutukset ovat pääsääntöisesti maksuttomia esimerkiksi JAMK:n ja POKE:n opiskelijoille ja henkilöstölle. Löydät tarkat tiedot koulutuskohtaisista osallistumismaksuista koulutuksen tiedoista, kohdasta Osallistumiskulut. Mikäli kuulut em. kohderyhmiin, voit kirjoittaa laskutusosoitekenttään tiedon missä oppilaitoksessa opiskelet/työskentelet.
- Käytämme kerättyjä tietoja ainoastaan koulutusten toteuttamiseen eikä niitä luovuteta ulkopuolisille tahoille.

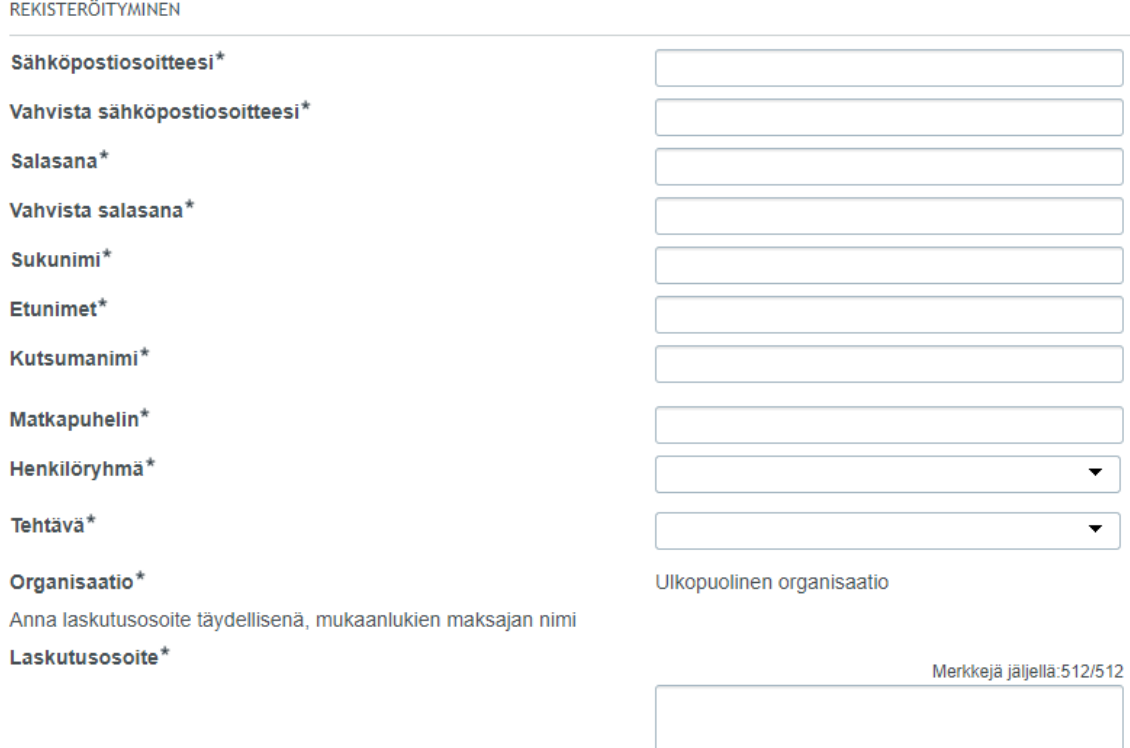

□ Hyväksyn tietojeni rekisteröinnin

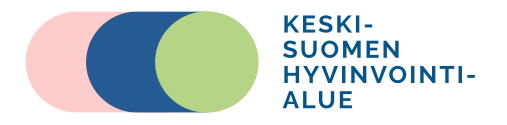

Saat onnistuneesta rekisteröitymisestä automaattisen kuittauksen sähköpostiisi. **Huomioithan,** että tässä vaiheessa olet vasta luonut käyttäjätunnukset koulutuskalenteriimme, mutta et ole vielä ilmoittautunut mihinkään koulutukseen. Kun haluat ilmoittautua, seuraa ohjeita [Koulutukseen ilmoittautuminen -kohdasta.](#page-3-0)

Kun olet kirjautunut sisään Juuri-koulutuskalenteriimme, sinulle näkyy oikeassa ylälaidassa seuraavat painikkeet

- Kalenteri-painikkeesta pääset koulutuskalenteri-näkymään
- Lista-painikkeesta pääset etsimään koulutuksia koulutusohjelma-näkymän kautta
- Koti-painikkeesta pääset omaan profiiliisi
- Henkilö-painikkeesta pääset muokkaamaan omia profiilitietojasi
- Nuoli-painikkeesta voit kirjautua ulos järjestelmästä

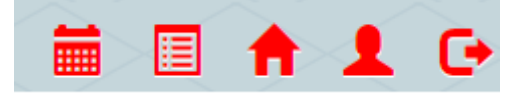

# <span id="page-3-0"></span>**Koulutukseen ilmoittautuminen**

Koulutuksiin voit ilmoittautua Koulutuskalenteri- tai Koulutusohjelma -näkymän kautta. Suosittelemme ensisijaisesti Koulutuskalenteri-näkymän käyttöä ja se käydään tässä ohjeessa siksi tarkemmin läpi.

Koulutukset näkyvät koulutuskalenterissa sen päivän kohdalla, jolloin ne järjestetään. Koulutuskalenterinäkymässä **voit rajata kalenterissa näkyviä koulutuksia oikean ylälaidan valikoiden kautta**.

Kalenterissa **voit liikkua** nuolipainikkeilla eteen- ja taaksepäin (< ja > vaihtavat kuukautta, << ja >> vuotta) tai valita haluamasi kuukauden keskeltä alasvetovalikosta. Koulutukset on merkitty kalenteriin **värikoodeilla**, joiden selitykset löytyvät kalenterin ylälaidasta.

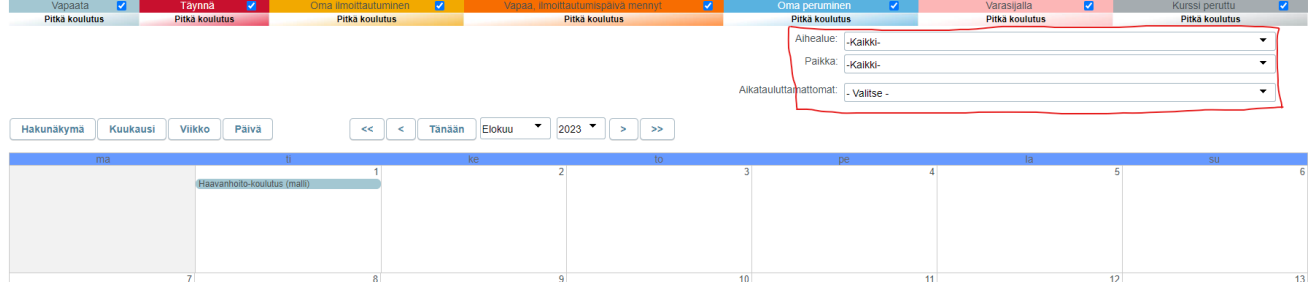

Etsi koulutus kalenterista (jos tiedät ajankohdan, mene ko. kuukauden kohdalle ja etsi oikea päivä, voit myös rajata hakua ylälaidan valikoiden avulla, esim. etsiä tietyssä paikassa järjestettäviä koulutuksia tai tietyn aihealueen koulutuksia). **Klikkaa koulutuksen nimeä**, josta haluat lisätietoja tai johon haluat ilmoittautua. Näytölle avautuu pop up –ikkuna, jossa näkyy koulutuksen perustiedot sekä linkki **Jatka ilmoittautumiseen.** 

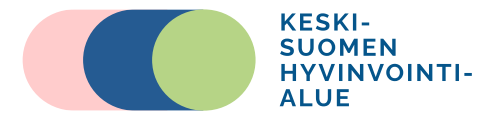

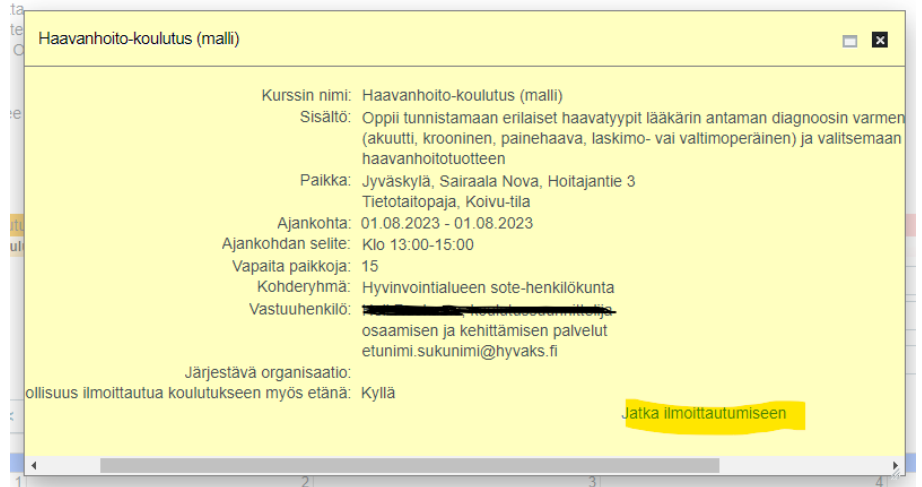

Klikkaamalla Jatka ilmoittautumiseen - linkkiä pääset katsomaan koulutuksen tarkemmat tiedot (mm. ohjelman). Halutessasi voit ottaa talteen koulutusesitteen näytön ylälaidasta kohdasta **Tulosta esite**. Esite avautuu pdf-tiedostona uuteen ikkunaan, josta voit tallentaa tiedoston tai tulostaa sen.

Näytön ylä- ja alalaidasta löytyy **Kirjaudu / Rekisteröidy** -painike. Klikkaa siitä ja syötä avautuvalle näytölle luomasi käyttäjätunnukset (sähköpostiosoite ja salasana). Mikäli ilmoittaudut koulutukseen ensimmäistä kertaa, katso ohjeet rekisteröitymiseen kohdasta [Koulutuskalenterin käyttäjäksi rekisteröityminen.](#page-1-0)

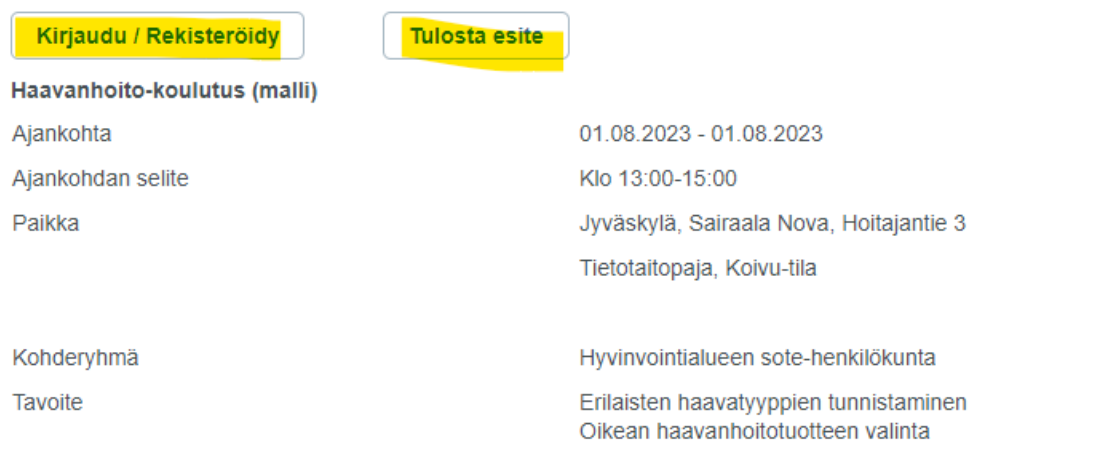

Syötettyäsi tunnukset, palaat koulutustietojen näkymään. Mene näytön alalaitaan ja klikkaa **Ilmoittaudu kurssille**-painiketta. **Järjestelmä varmistaa** vielä sinulta haluatko varmasti ilmoittautua koulutukseen, vastaa Kyllä.

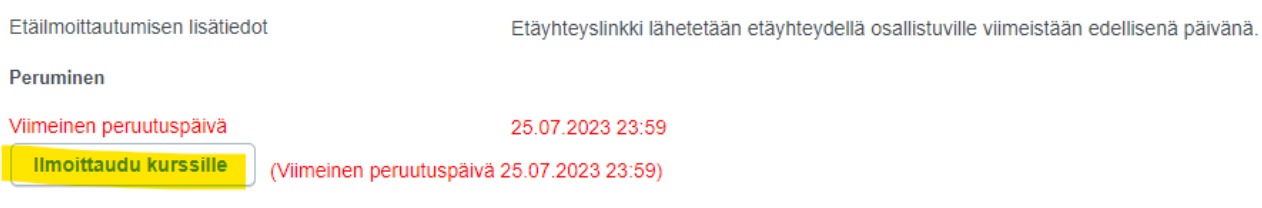

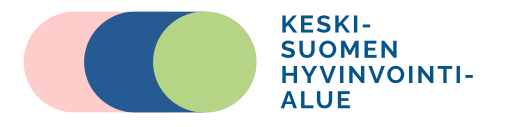

Onnistuneen ilmoittautumisen jälkeen näytön ylälaitaan tulee viesti "Kiitos, ilmoittautumisesi on vastaanotettu", jos koulutuksessa on tilaa tai viesti "Koulutus on täynnä, olet Varalla tilassa. Otamme Sinuun yhteyttä, jos koulutukseen vapautuu paikka", jos koulutus on ilmoittautuessasi täynnä.

Saat ilmoittautumisesta myös vahvistuksen sähköpostiisi. Mikäli kyseessä on etäyhteydellä järjestettävä koulutus, saat yleensä myös koulutuksen etäosallistumislinkin automaattisessa ilmoittautumisvahvistuksessa.

#### **Koulutusten etsiminen ja ilmoittautuminen Koulutusohjelma-näkymän kautta**

Halutessasi voit etsiä koulutuksia ja ilmoittautua niihin myös Koulutusohjelmanäkymän kautta. Näkymään saat samat koulutukset kuin koulutuskalenteriinkin, mutta voit hakea koulutuksia hieman erilaisilla hakuehdoilla ja saat tulokset listana. Pääset katselemaan haluamasi koulutuksen tietoja ja ilmoittautumaan koulutukseen klikkaamalla koulutuksen nimeä, ilmoittautuminen tapahtuu muuten samalla tavoin kuin edellä on kuvattu.

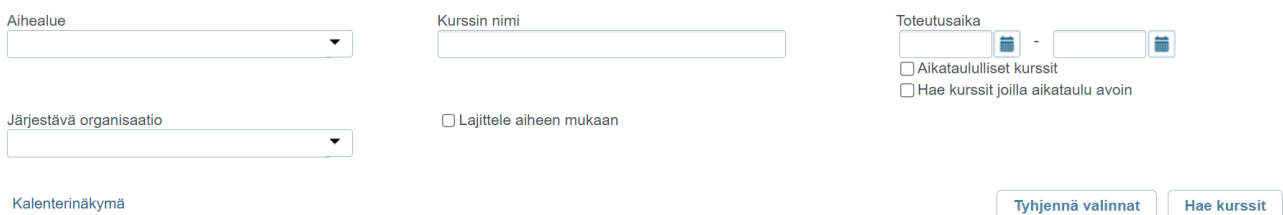

## <span id="page-5-0"></span>**Ilmoittautumisen peruminen**

Pääset perumaan ilmoittautumisesi helpoiten kirjautumalla koulutuskalenteriin ja menemällä omaan profiiliisi. Klikkaa koulutuskalenteri näytöltä **Kirjaudu / Rekisteröidy** -painiketta ja syötä avautuvalle näytölle luomasi käyttäjätunnukset.

Kun olet kirjautunut sisään, sinulle näkyy oikeassa yläkulmassa erilaisia painikkeita. Klikkaa Koti-kuvaketta.

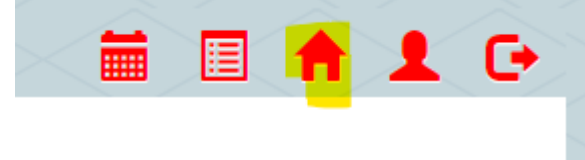

Pääset omaan profiiliisi, jossa näet omat koulutuksesi. Klikkaa sen koulutuksen nimeä, johon ilmoittautumisen haluat peruuttaa.

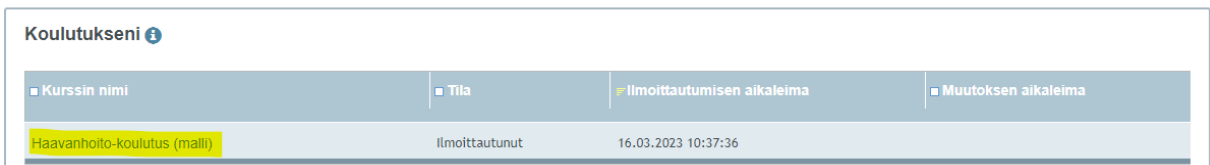

Sinulle avautuu koulutuksen tiedot -näyttö, jonka alalaidasta **löydät Peruuta kurssiilmoittautuminen** -painikkeen. Klikkaa siitä ja vahvista peruutus.

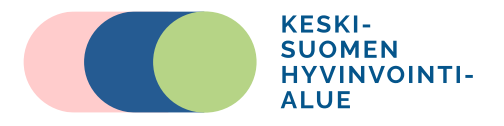

Koulutuskalenterissa jokaisen koulutuksen tiedoissa on ilmoitettu mihin saakka voit itse peruuttaa ilmoittautumisesi koulutuskalenterin kautta. Mikäli peruutusaika koulutuskalenterissa on päättynyt, koulutus tulee perua ottamalla yhteyttä osaamisen ja kehittämisen palveluihin [\(oskepalvelut\(at\)hyvaks.fi\)](mailto:oskepalvelut@hyvaks.fi).

25.07.2023.23:59

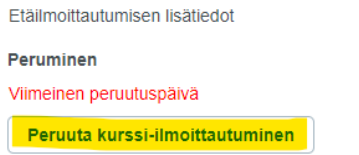

Onnistuneen peruutuksen jälkeen näytön ylälaitaan tulee viesti "Kurssiilmoittautuminen on peruttu". Saat ilmoittautumisen perumisesta myös vahvistuksen sähköpostiisi.

# <span id="page-6-0"></span>**Oma profiili ja tietojen päivittäminen koulutuskalenterissa**

**Pääset katsomaan** omia profiilitietojasi Kotipainikkeen kautta. Pääset profiiliin myös Koulutuskalenteri näkymän Profiilini-linkistä, joka on näkyvissä silloin kun olet kirjautunut sisään koulutuskalenteriin.

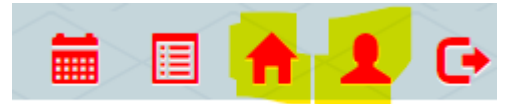

Etäyhteysiinkki lähetetään etäyhteydellä osallistuville viimeistään edellisenä päivänä.

**Pääset muokkaamaan** omia profiilitietojasi (etu- ja sukunimet, puhelinnumero, sähköpostiosoite, laskutusosoite) Henkilö-painikkeen kautta

#### **Omat profiilitiedot**

- Profiili-näkymässä näet omat perustietosi (nimet, puhelinnumero, laskutusosoite)
- Näet ja voit luoda oman koulutusten hakuagentin
- Näet omat koulutustietosi eli koulutukset, joihin olet ilmoittautunut, varasijalla, perunut ilmoittautumisesi tai osallistunut. Pääset näkymän kautta esimerkiksi perumaan koulutusilmoittautumisesi.

### **Profiilitietojen muokkaaminen:**

- Voit tarvittaessa muokata omia tietojasi Henkilö-painikkeen kautta.
- Muuta haluamasi tiedot ja paina Tallenna. Huomioithan, että mikäli muutat tätä kautta sähköpostiosoitteesi, ilmoittamasi uusi osoite toimii jatkossa myös käyttäjätunnuksenasi.

# <span id="page-6-1"></span>**Koulutusten hakuagentti**

Voit halutessasi luoda hakuagentin sinua kiinnostavista koulutuksista Profiilinäytöllä, jonne pääset Koti-painikkeen kautta

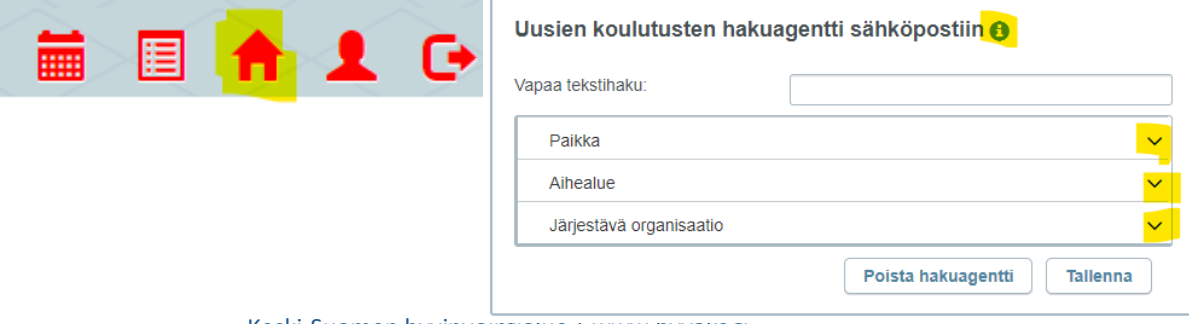

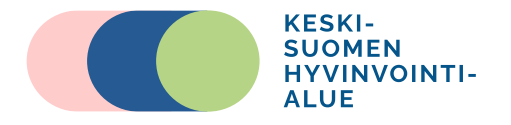

Voit valita millaiset koulutukset sinua kiinnostavat: haluatko tietoa tietyssä paikassa järjestetyistä koulutuksista tai tietyn aihealueen mukaisista koulutuksista. Voit valita alasvetovalikoiden alta haluamasi hakuehdot ja painaa Tallenna, jolloin hakuagentti aktivoituu. Jatkossa saat ilmoittamaasi sähköpostiosoitteeseen viestin, kun julkiseen koulutuskalenteriimme julkaistaan hakuehtojasi vastaava koulutus. Löydät tarkempia ohjeita sinisen i-painikkeen kautta.

# <span id="page-7-0"></span>**Lisätietoja ja apua**

Tarvittaessa lisätietoja ja apua Juuri-koulutuskalenterin käyttöön voi kysyä osaamisen ja kehittämisen palveluista [oskepalvelut\(at\)hyvaks.fi](mailto:koulutuspalvelut@hyvaks.fi)